## **Positive Pay: Quick Exception Processing Guide**

- 1. Select the 'Check & Deposits' menu and then 'Positive Pay'.
- 2. Select the 'Exception Processing' menu, then select "Quick Exception Processing'.
- r **Exception Processing Quick Exception Processing** C Transaction Processing **Transaction Reports** E **ARS POR Client/Account Maintenance** Ø **Audit Reports System Reports** 啯

Access & Security Additional Services CoBrowse Code Preferences Messag<sup>0</sup> Log Off

5 Stop Payments

Create and manage Stop Payments

3. Select the client from the 'All Client ID's' Quick Exception Processing All Client IDs dropdown menu. Only client IDs with exceptions to process are available in the dropdown menu. All Client IDs  $\bigcirc$ \$3.25 Commercial Ckg 8888 There are 2 exceptions to review

**SANTA CRUZ<br>COUNTY BANK** -<br>Transfers & Pi

Checks & Deposits

**CHECKS & DEPOSITS** 

[編 Deposit Checks

**A** ER Positive Pay

.<br>Manage ch

Deposit checks using Remote Deposit Capture

,<br>is using Positive Pay

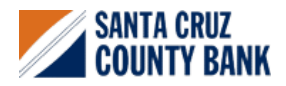

## **Positive Pay: Quick Exception Processing Guide**

4. Select a transaction listed in the 'Decisions Needed' category.

- 5. If a transaction should be paid, select the 'Pay' option and review the details on the screen.
- Search exceptions  $\mathsf Q$  $\mathbb{Z}$ \$3.25  $\lambda$ Decisions Needed (2) Commercial Ckg UNAUTHORIZED ACH  $$1.25$ 8888 TRANSACTION Commercial Ckg PAID NOT ISSUED #30202 8888 Decisioned (0) \$0.00 Account Total (2) \$3.25

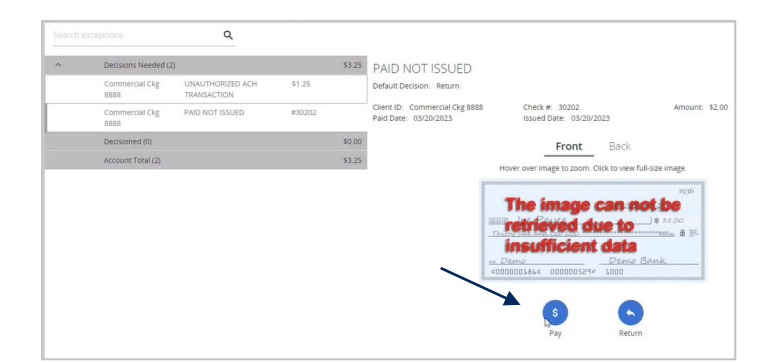

\$3.25

 $$1.25$ 

PAID NOT ISSUED

Back Front

**se can not i** 

Default Decision: Return Client ID: Commercial Ckg

6. Select 'Save' when done.

- 7. If a transaction should be returned, select the 'Return' option, and select the corresponding reason from the drop-down menu.
- 8. Select 'Save' when done.

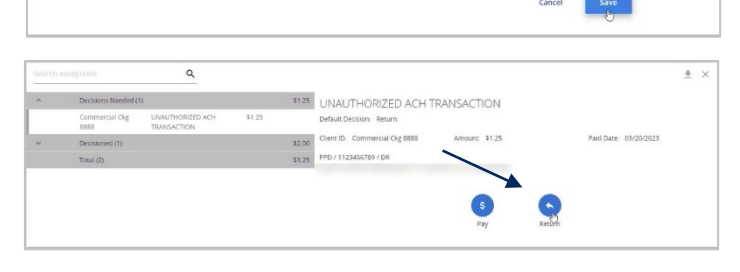

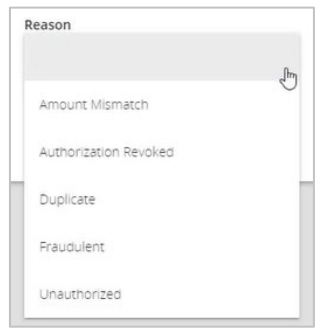

 $\alpha$ 

UNAUTHORIZED ACH

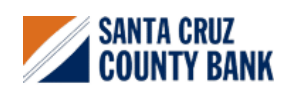

**Questions? We're here to help. eBanking@sccountybank.com. 831.457.5000 option 1**

## **Positive Pay: Quick Exception Processing Guide**

- 9. To view a listing of transactions already decisioned, click the carrot icon next to the Decisioned section. Click on any transaction listed to view additional details.
- 10. To add an ACH authorization rule, select an ACH transaction.
- 11. Click the 'Add Rule' option. This option will only appear if the user is entitled based on security rights.

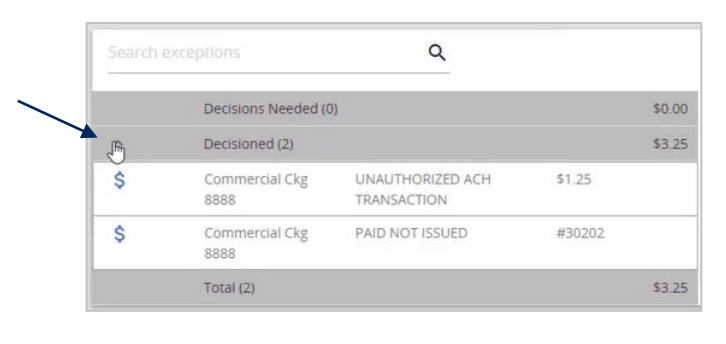

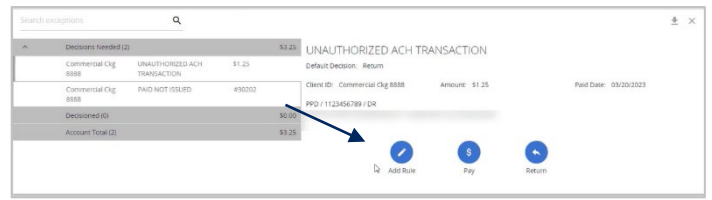

- 12. When the 'ACH Add Rule' button is selected, the 'SEC code', 'Company ID', 'Debits or Credits' and 'Max Allowable Amount' fields will be prepopulated based on the presenting ACH item.
- 13. If desired, enter a Description and change any listed values according to need.
- 14. Click 'Save rule' when done.
- 15. A total dollar amount of transactions waiting for a decision, and those already decisioned, is listed on the screen.

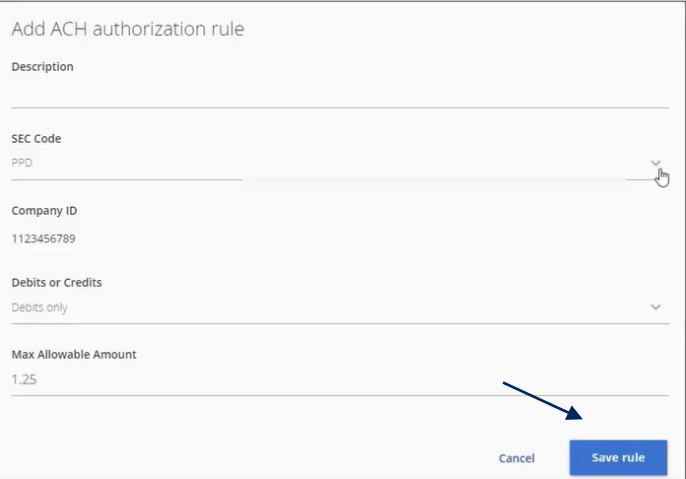

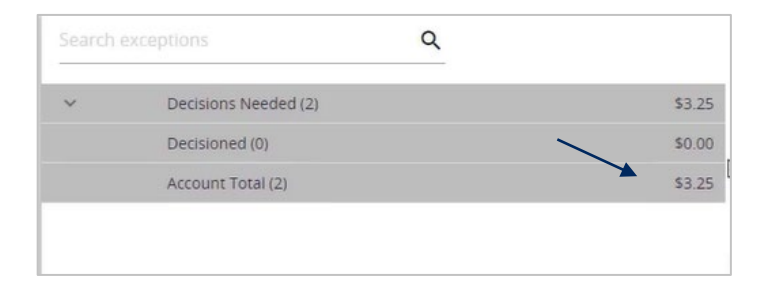

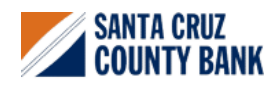